# **Table of Contents**

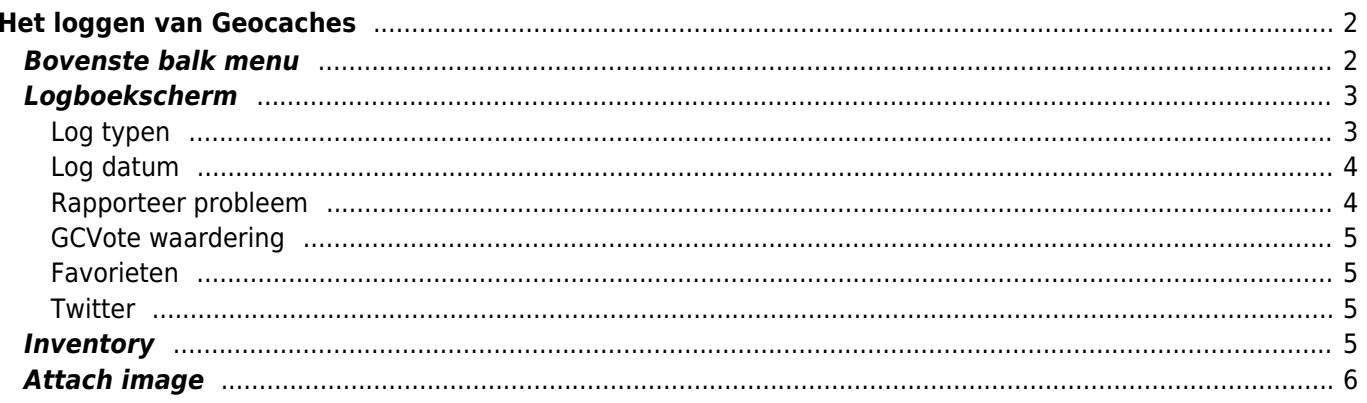

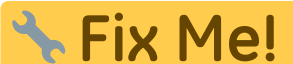

**Deze pagina is nog niet volledig vertaald. Help alsjeblieft de vertaling**

**compleet te maken.**

(verwijder deze paragraaf als de vertaling is voltooid)

# <span id="page-1-0"></span>**Het loggen van Geocaches**

Als je een bezoek voor een geocache gaat registreren, wordt het volgende scherm weergegeven.

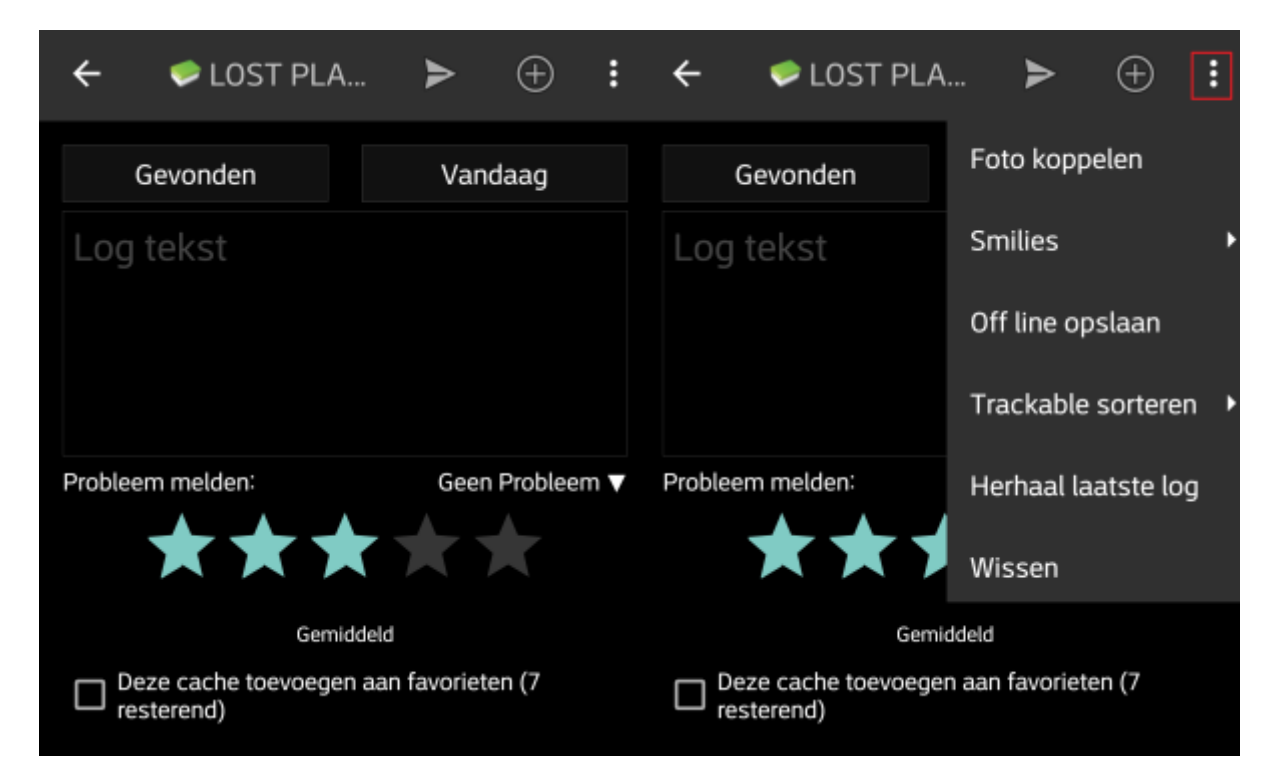

## <span id="page-1-1"></span>**Bovenste balk menu**

De pictogrammen die worden weergegeven in de bovenste balk en de inhoud achter de Overloop menu knop worden dynamisch gedistribueerd op basis van de apparaatresolutie en schermoriëntatie. Het is dus mogelijk dat er meer of minder items achter de menuknop kunnen worden gevonden of in plaats daarvan worden weergegeven als pictogrammen in de bovenste balk van je apparaat. \\Als een menu-item wordt weergegeven als pictogram, kun je lang op het pictogram drukken om een pop-up te krijgen met de naam van de functie .

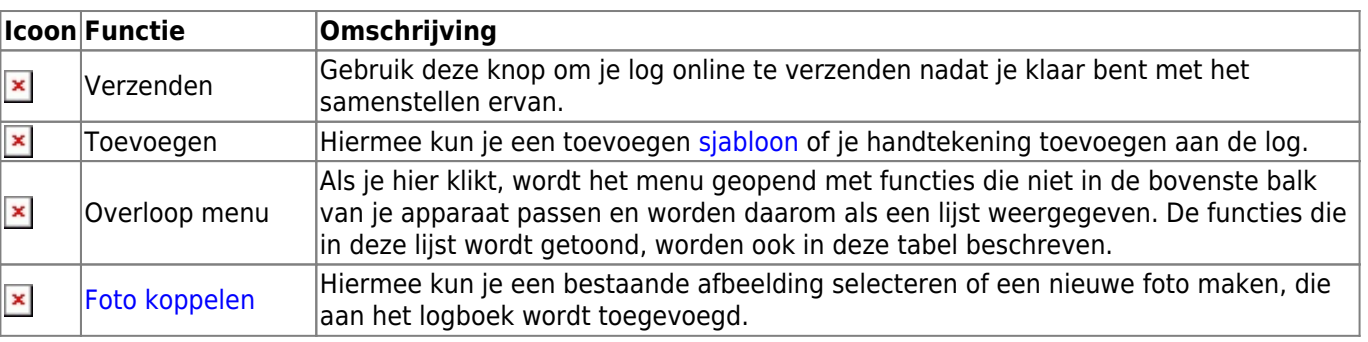

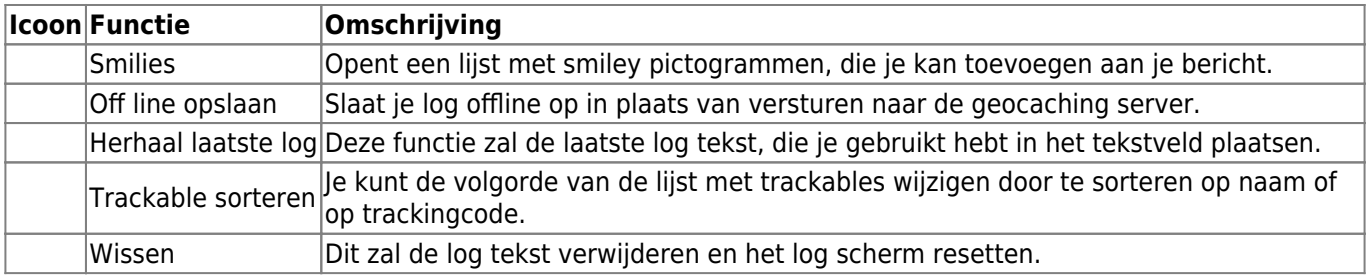

# <span id="page-2-0"></span>**Logboekscherm**

#### <span id="page-2-1"></span>**Log typen**

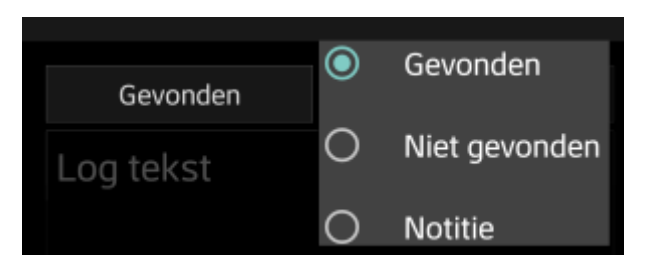

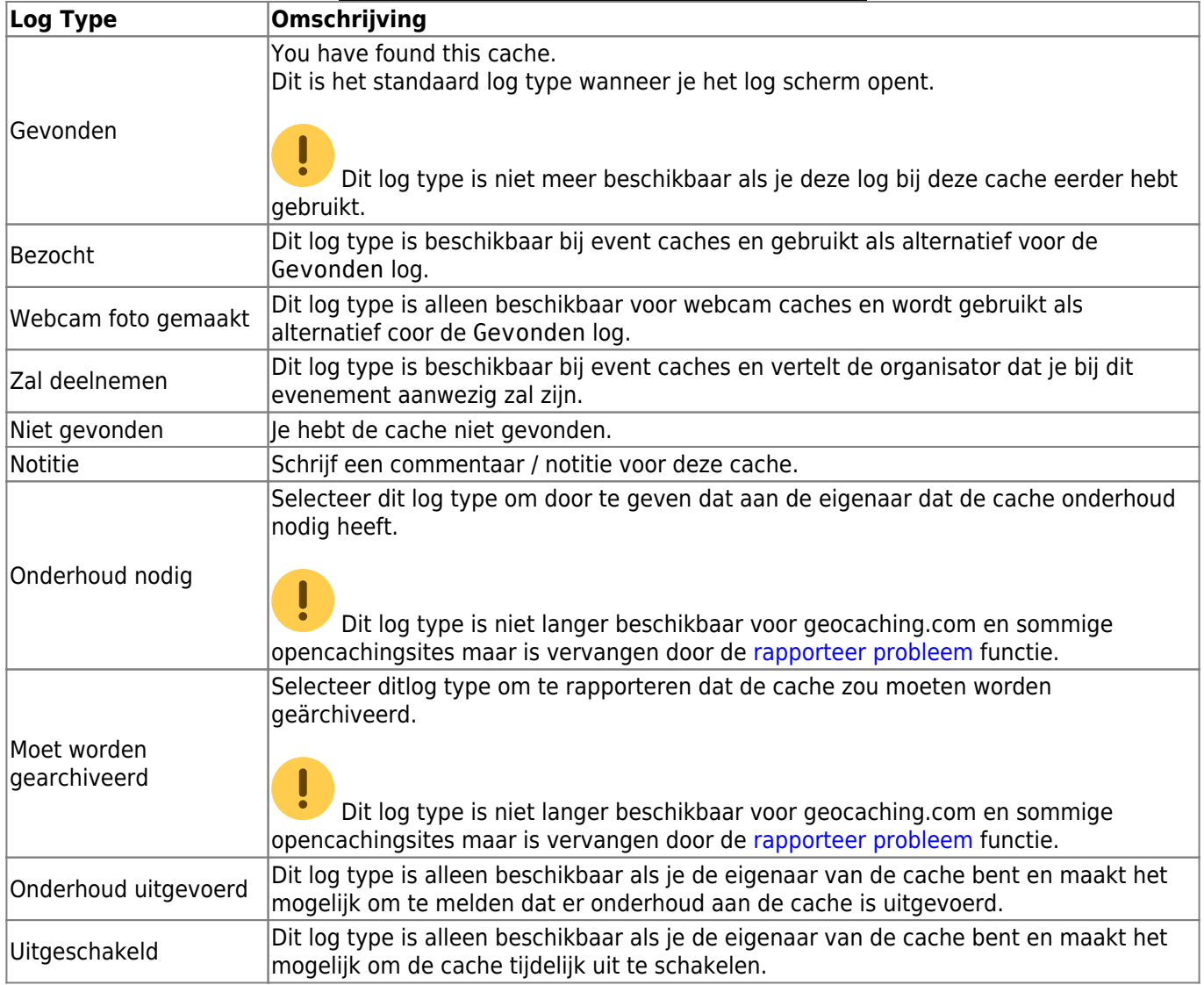

#### <span id="page-3-0"></span>**Log datum**

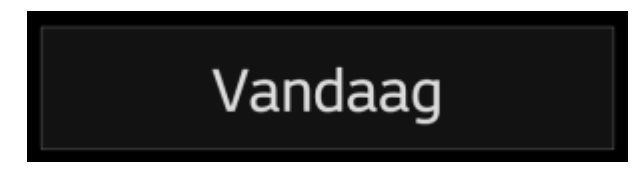

Standaard zal c:geo de datum van vandaag gebruiken en dit tonen als Vandaag in dit veld. Je kunt echter een andere datum selecteren wanneer je op de tekst Vandaag drukt. Er verschijnt dan een kalender waar je de gewenste datum kunt selecteren voor deze log.

#### <span id="page-3-1"></span>**Rapporteer probleem**

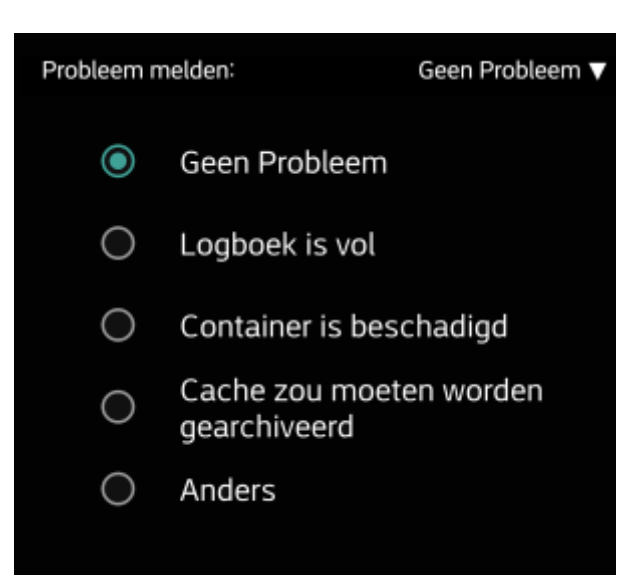

Voor caches van geocaching.com en sommige van de opencaching-sites kun je parallel een probleem melden wanneer je met "Gevonden" of "Niet gevonden" logt in het logboek.

Klik op het veld om een vervolgkeuzemenu te openen met de beschikbare probleemrapporten (afhankelijk van de geocachingprovider, cachetype, cachestatus en logtype):

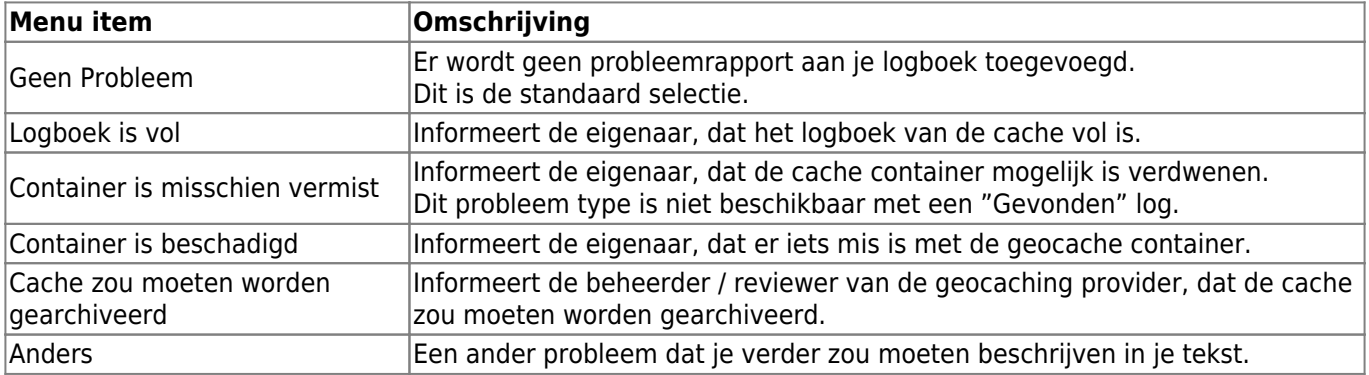

#### <span id="page-4-0"></span>**GCVote waardering**

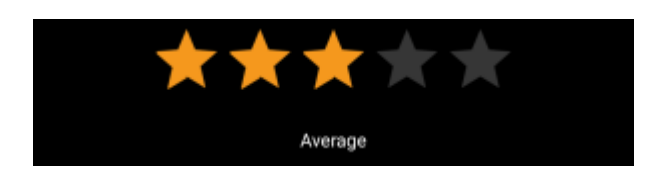

Dit gedeelte wordt alleen weergegeven als je dit hebt ingeschakeld en geautoriseerd bij [GCVote](http://gcvote.com) in de [instellingen.](https://cgeo.droescher.eu/nl/mainmenu/settings) Je kunt het dan gebruiken om de kwaliteitsbeoordeling te selecteren die je aan de cache wilt geven. Klik eenvoudig op de sterren om een score tussen 1 en 5 sterren in stappen van een 0,5 ster te selecteren. De ondertitel toont je de tekstuele equivalent van de classificatie die je hebt geselecteerd (bijv "Beter dan gemiddeld" = 3.5 sterren).

De beoordeling wordt verzonden wanneer je het logboek verzendt.

#### <span id="page-4-1"></span>**Favorieten**

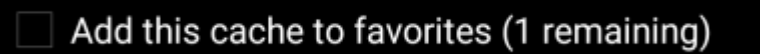

Dit veld wordt alleen getoond als je premium lid bent van geocaching.com. Als je het selectievakje inschakelt, wordt een favoriet aan de cache toegewezen wanneer het logboek wordt verzonden. De waarde tussen haakjes geeft de hoeveelheid resterende favorieten die je hebt.

#### <span id="page-4-2"></span>**Twitter**

#### Post this find to Twitter

Als je c: geo hebt verbonden met [Twitter](https://twitter.com) in de [instellingen](https://cgeo.droescher.eu/nl/mainmenu/settings#social_media), wordt dit veld weergegeven. Als je het selectievakje inschakelt zal c: geo een tweet plaatsen parallel aan het verzenden van dit logboek aan de geocaching service.

### <span id="page-4-3"></span>**Inventory**

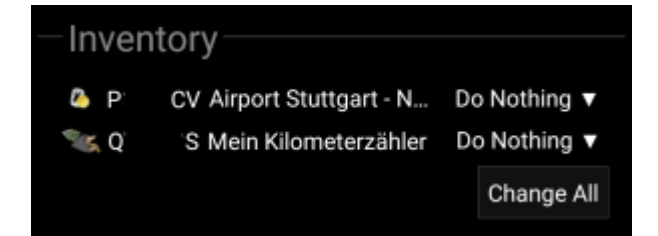

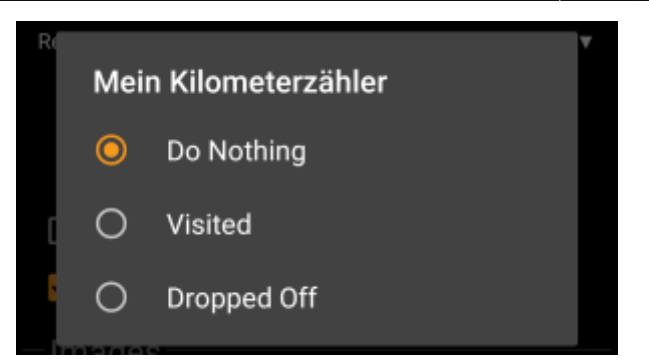

This section lists all trackable items, which are currently in your inventory. It shows the icon of the trackable type (e.g. Travelbug, Geokrety), the tracking code and the name of the trackables. You can click on any of them to see the [trackable details.](https://cgeo.droescher.eu/nl/trackabledetails) Using the drop down menu on the right hand side, you can select the action you would like to perform with this trackable on this cache:

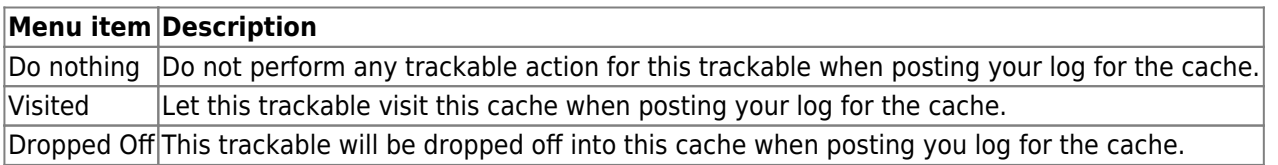

Below the trackable list there you can use the button Change All to select the action for all trackable items in your inventory at once.

## <span id="page-5-1"></span><span id="page-5-0"></span>**Attach image**

Selecting the menu option Attach image from the [top bar menu](#page--1-0) will open a new screen, where you can attach a picture to your log.

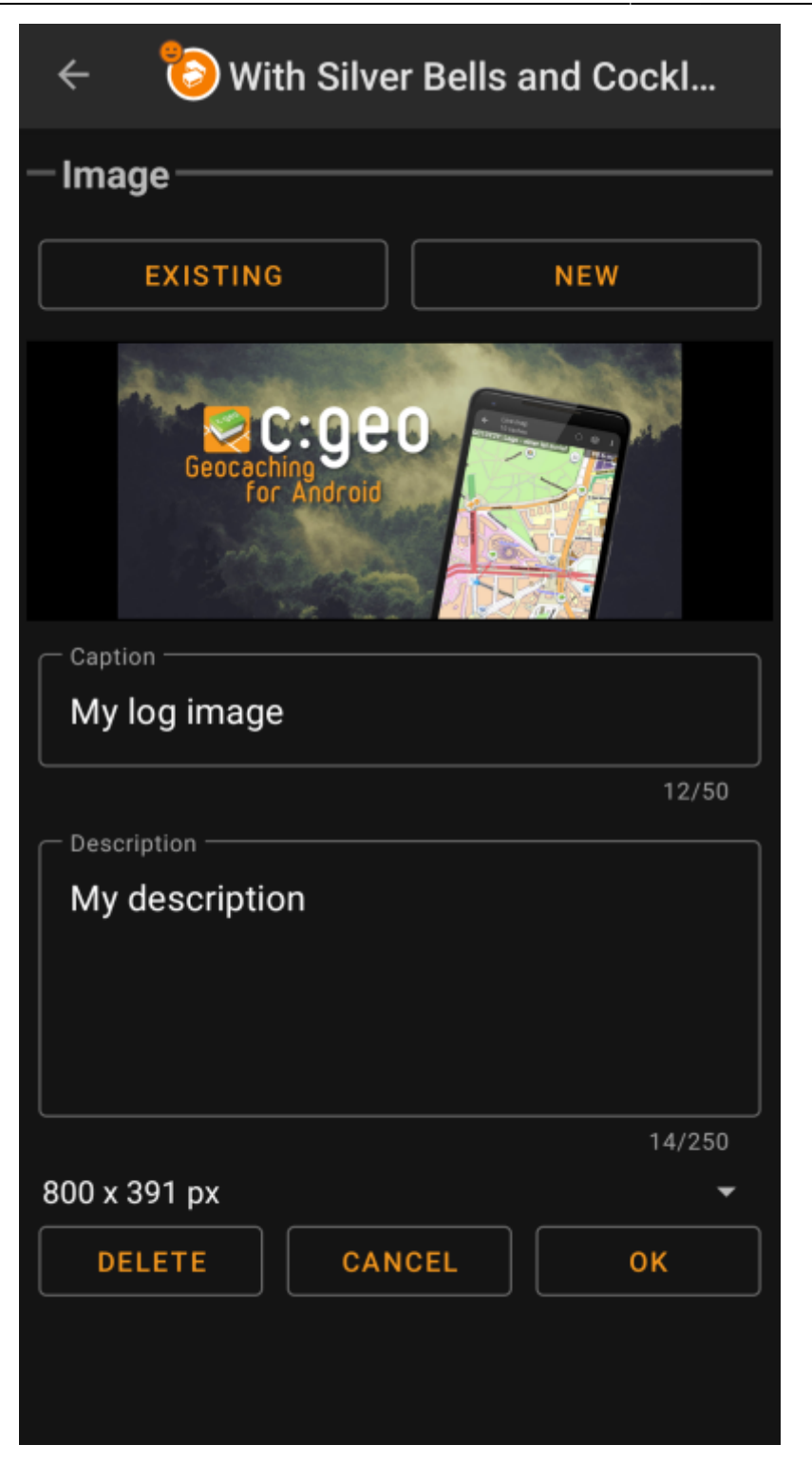

Selecting Existing opens your default gallery app and lets you pick an existing image from your gallery. Selecting New opens your device camera to take a new image.

Afterwards you can write a caption and provide a description for the picture, which will be added to your picture on the cache log. You can also (optionally) select to downscale your image to different pixel sizes to reduce the data amount being transferred when posting the log with your image.

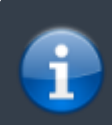

At the moment c:geo does only support attaching a single image to each log. Attaching of multiple images is not (yet) supported.